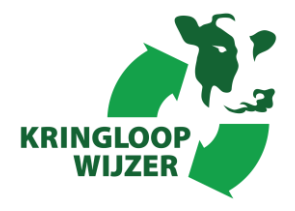

# Handleiding voor het instellen van machtigingen in de Centrale Database Kringloopwijzer.

### Samenvatting

Deze handleiding beschrijft de stappen voor het afgeven van machtigingen aan adviesorganisaties voor beheertaken, het instellen van datamachtigingen om gegevens automatisch in te laden en machtigingen voor het opvragen van gegevens en/of resultaten vanuit de Centrale Database KringloopWijzer (CDKLW) door derden.

### Toegang tot de toepassing CDKLW.

Adviesorganisaties kunnen veehouders verzoeken om een machtiging goed te keuren voor het inzien of beheren van de toepassing CDKLW, met de volgende opties:

Inzien: om de KringloopWijzer (KLW) in te zien (inzien van schermen en rapportages) Beheren: om de KLW gegevens te beheren (inzien, invullen, rapportages maken, indienen) Volmacht: om de KLW te beheren en ook de machtigingen voor datakoppelingen en het opvragen van gegevens en/of resultaten te beheren.

Maar één organisatie kan de optie volmacht krijgen. Machtigingen voor inzien of beheren kunnen (aanvullend) aan meerdere organisaties worden afgegeven.

### Datamachtigingen.

Voor het inladen van gegevens van een bedrijf in de KringloopWijzer kan de veehouder (of de adviseur met een volmacht) een machtigingsverzoek aan dataleveranciers doen. Ook kan een leverancier een veehouder een machtigingsverzoek doen om data te mogen leveren. De veehouder bepaalt welke leveranciers gegevens mogen leveren. De volgende gegevensgroepen kunnen worden ingelezen:

- Zuivelgegevens, tankleveringen van Zuivelorganisaties
- Voer-, kunstmest-, fouragegegevens van voer en kunstmestleveranciers
- Gewas- en bodemmonsters van laboratoria
- I&R diergegevens van RVO I&R
- Mesttransporten van RVO
- Gewaspercelen van RVO, mijn percelen

De datamachtigingen worden vastgelegd op KvK nummer en één of meer klantnummers dat een bedrijf heeft bij een leverancier. Hierbij kan het klantnummer ook de betekenis hebben van bijv. tanknummer, ubn of afleveradres, afhankelijk van de klantidentificatie bij de gegevensleverancier.

Alleen als een leverancier elektronisch data kan leveren volgens AgroConnect standaards is inlezen in de KringloopWijzer mogelijk. AgroConnect is een ledenorganisatie van (ICT-)organisaties die actief zijn in de landbouw en data-uitwisseling en samen afspraken maken over technische standaards.

#### Opvragen van gegevens en resultaten uit de CDKLW.

Organisaties kunnen een machtigingsverzoek doen aan veehouders om gegevens of resultaten uit de CDKLW elektronisch op te vragen. Het betreft op dit moment een set van gegevens die gebruikt kan

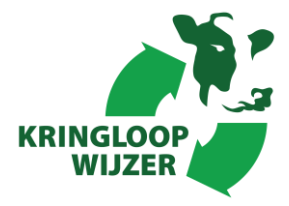

Organisaties kunnen een machtigingsverzoek doen aan veehouders om gegevens of resultaten uit de CDKLW elektronisch op te vragen. Het betreft op dit moment een set van gegevens die gebruikt kan worden in mest- en mineralenprogramma's (bijv. bemestingsplan) en een set van kengetallen (of een deel daarvan) die het resultaat zijn van de berekening van de KLW.

Hoe één en ander kan worden ingesteld wordt in deze handleiding in meer detail beschreven.

## Inloggen als melkveehouder.

Om als melkveehouder de machtigingen in te stellen dient u in te loggen bij de Kringloopwijzer met e-herkenning niveau 2+. Een e-herkenningsmiddel dient u zelf te regelen bij een e-herkenningsleverancier. Zie voor meer informatie ook [www.eherkenning.nl](http://www.eherkenning.nl/) . Inloggen met e-herkenning werkt op dezelfde wijze als bijvoorbeeld bij RVO.

### U heeft geen e-herkenning als melkveehouder.

Indien u niet zelf kunt inloggen, maar u wilt wel een volmacht afgeven aan uw adviesorganisatie, neem dat contact op met het support team van KringloopWijzer [\(support@mijnkringloopwijzer.nl\)](mailto:support@mijnkringloopwijzer.nl).

#### Wel e-herkenning.

Als u e-herkenning heeft dan logt u in om de machtigingen te kunnen instellen.

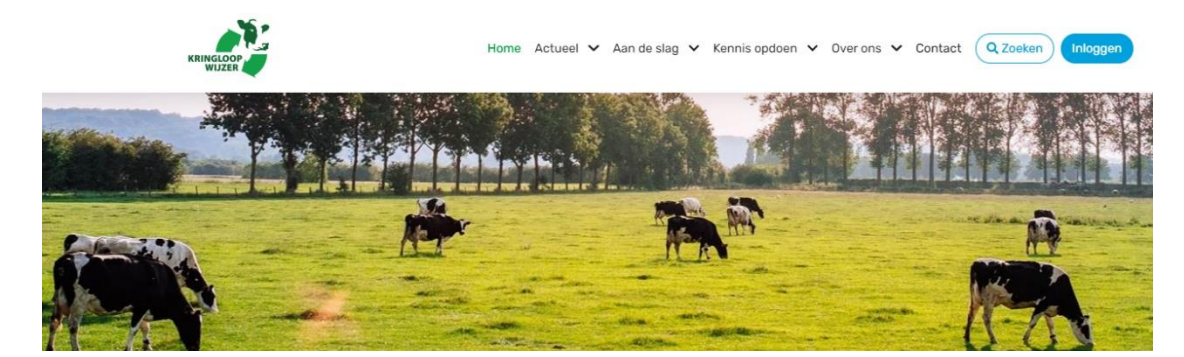

**Stap 1:** Ga naar [www.mijnkringloopwijzer.nl](http://www.mijnkringloopwijzer.nl/) [e](http://www.mijnkringloopwijzer.nl/)n klik rechts bovenin op 'Inloggen'.

- **Stap 2**: Selecteer uw e-herkenning leverancier en volg de e-herkenning stappen. Als het goed gaat bent u dan ingelogd in de CDKLW. Bij de eerste keer inloggen ziet u eerst twee schermen waar u persoons- en bedrijfsgegevens invult en dient u akkoord te gaan met de privacy- en gebruiksvoorwaarden.
- **Stap 3**: Na inloggen komt u op het hoofdmenu van de CDKLW. Rechtsboven ziet u de knop "Machtigingen". Heeft u een adviseur die namens u de KringloopWijzer en ook de machtigingen (een volmacht) gaat beheren, dan zal deze adviseur u daarvoor een machtigingsverzoek moeten sturen. Die kunt u goedkeuren of afwijzen bij de eerste keer inloggen maar ook op een later moment. U kunt zelf ook datamachtigingen instellen.

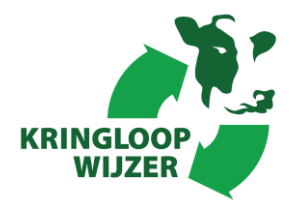

### Beheren van machtigingen.

Hier wordt verder toegelicht hoe de machtigingen te beheren. Een veehouder of een adviesorganisatie met een volmacht hebben dezelfde mogelijkheden.

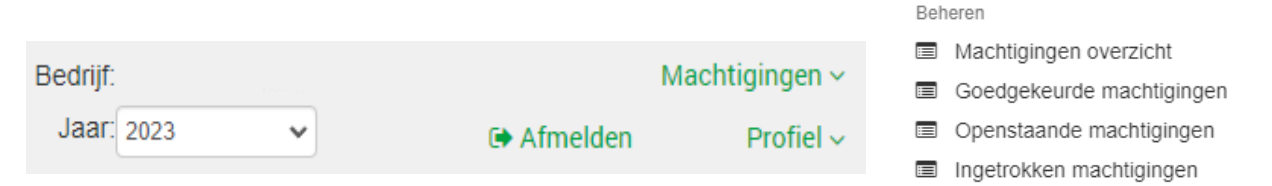

Na inloggen ziet u het startmenu van de KringloopWijzer. Om uw machtigingen te beheren klik rechts bovenin op "**Machtigingen**". Er verschijnen dan keuzeopties.

De CDKLW maakt gebruik van de diensten van JoinData (zi[e www.join-data.nl](http://www.join-data.nl/) voor informatie) om machtigingen te beheren. Als u op één van de opties klikt dat opent een "ingebed" scherm van JoinData.

## Machtigingen overzicht en instellen datamachtigingen.

Als u op "Machtigingen overzicht" klikt dan ziet u een scherm met actieve machtigingen voor de CDKLW of een leeg scherm als er geen machtigingen zijn.

Op dit scherm kunt u ook Datamachtigingen toevoegen. U kiest rechtsboven in het scherm eerst het '**berichttype'** waarvoor u een datamachtiging wenst. Vervolgens worden alle mogelijke leveranciers van dat berichttype getoond in het drop down menu '**Selecteer hier uw dataleverancier**' in alfabetische volgorde. Vervolgens dient u een bijbehorend klantnummer op te geven. U kunt kiezen uit een lijst en als het nummer er niet bij staat dan kunt u een nieuw klantnummer invullen in het veld '**Uw klantnummer bij de dataleverancier**'. Wanneer alle velden zijn gevuld, klikt u op opslaan en uw machtiging wordt automatisch toegevoegd aan het overzicht.

De datamachtigingen worden vastgelegd op KvK en één of meer klantnummers dat een bedrijf heeft bij een leverancier. Hierbij kan het klantnummer ook de betekenis hebben van bijv. tanknummer, ubn of afleveradres, afhankelijk van de klantidentificatie bij de dataleverancier.

Hieronder een voorbeeld van het scherm "Machtigingen overzicht" met de mogelijkheid om datamachtigingen toe te voegen.

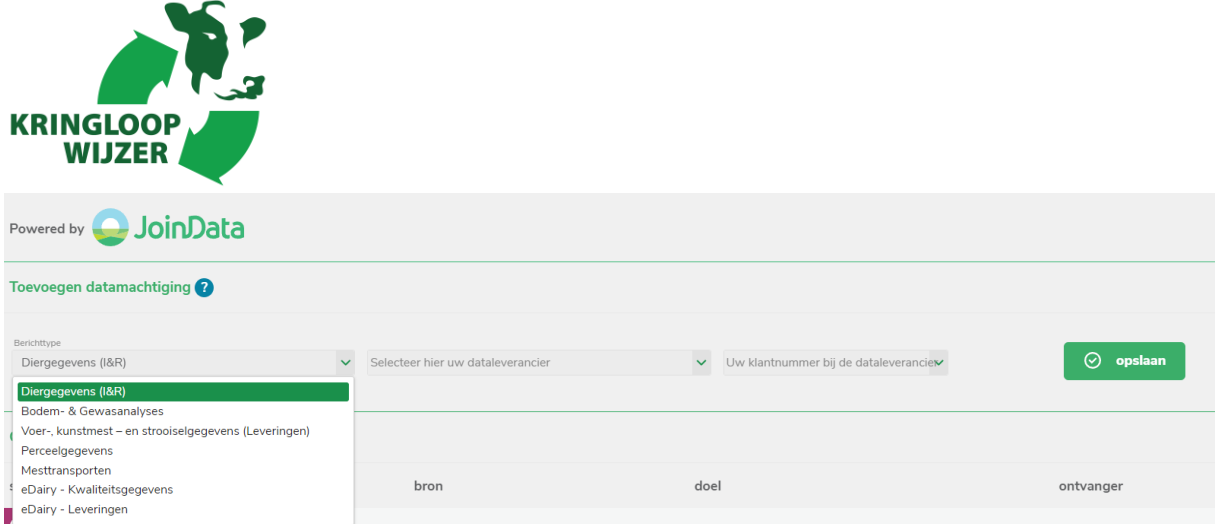

*Let op: de machtiging voor melkleveranties bestaat uit 2 afzonderlijke machtigingen (eDairy – Kwaliteitsgegevens én eDairy – Leveringen) Beide machtigingen moeten worden afgegeven.*

Voor de eDairy machtigingen geeft u zowel uw klantnummer (dit is uw tanknummer) én uw UBN nummer op waar u uw melk op levert.

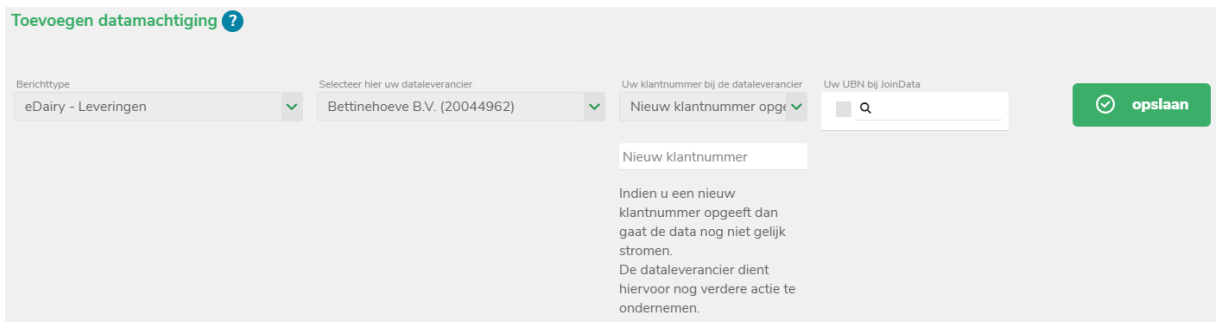

## Goedgekeurde machtigingen.

Als u op "Goedgekeurde machtigingen" klikt dan opent een scherm met alle machtigingen die voor de CDKLW op het moment actief zijn. Een leeg scherm geeft aan dat er geen machtigingen zijn. U kunt in het overzicht (links boven) nog filteren op de aanvrager. Door per regel op details te klikken, ziet u een beschrijving van de machtiging en de reden (de doelbinding) waarvoor u de data deelt met de afnemer. Op het detail vervolg scherm kunt u de machtiging ook intrekken. U krijgt dan een pop-up die de gevolgen van het intrekken van de machtiging aangeeft.

Hieronder een voorbeeld van het overzicht en het detailscherm van de eerste regel die betrekking heeft op een datamachtiging voor I&R gegevens.

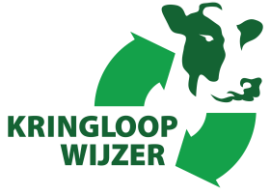

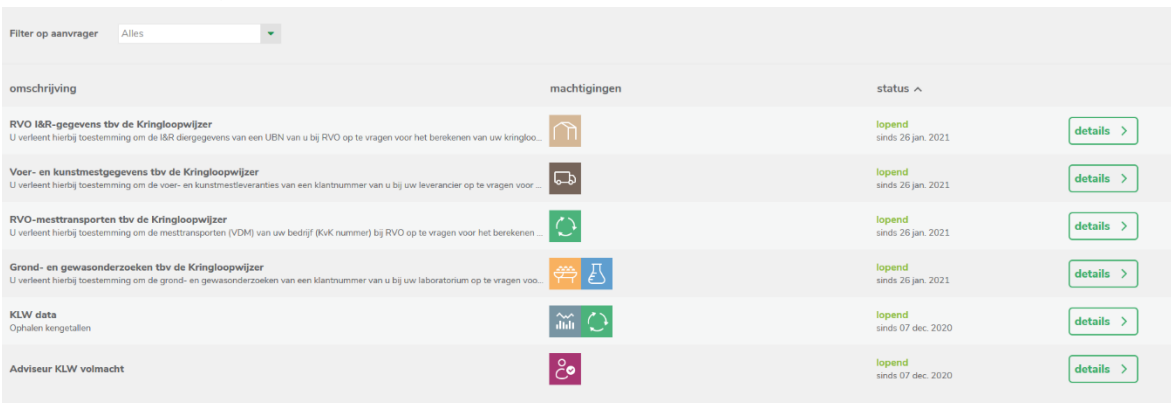

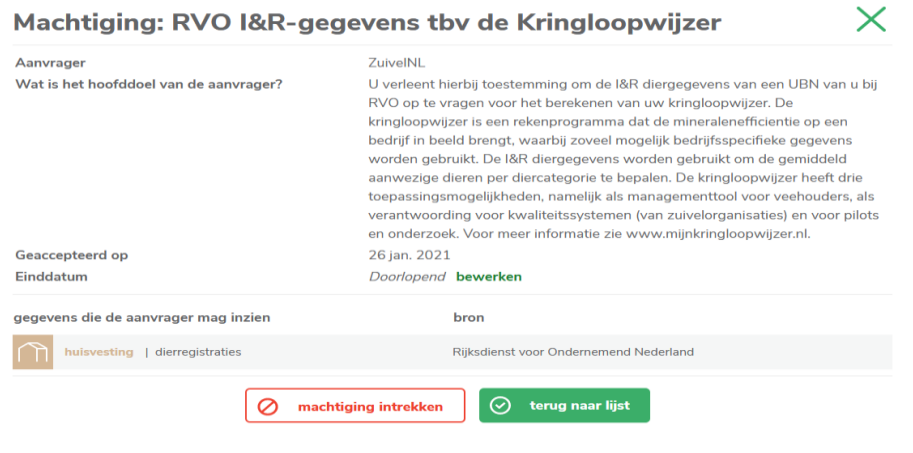

## Openstaande machtigingen.

Als u op "Openstaande machtigingen" klikt, dan opent het scherm met machtigingsverzoeken waar nog een actie vereist is, namelijk 'machtiging weigeren' of 'machtiging bevestigen'. Ook hier klikt u op de details voor meer informatie en uitleg waarvoor de aanvrager de machtiging wenst.

U heeft bij het accepteren van de machtiging altijd de mogelijkheid om een 'Einddatum' in te vullen. Nadat deze einddatum is verstreken, zal de machtiging automatisch inactief worden. De 'Einddatum' is op elk moment te bewerken (mits de machtiging actief is) en de machtiging is te heractiveren nadat deze door de 'Einddatum' inactief is geworden.

U kunt met dit scherm ook een verzoek voor een volmacht bevestigen, één van de beheer opties voor adviesorganisaties. Hieronder een voorbeeld. De naam van de aanvrager wordt in het scherm nog achter het KvK nummer getoond voor de herkenbaarheid.

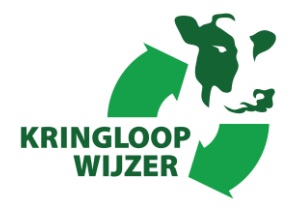

## Machtiging: Volmacht voor de KLW

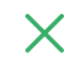

 $\bm{\times}$ 

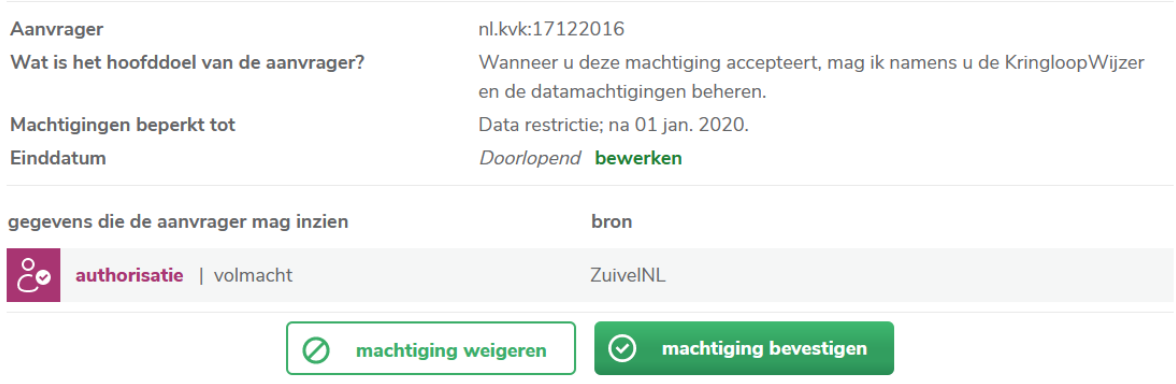

Een ander voorbeeld is het verzoek van een Zuivelorganisatie om melkleveranties te kunnen leveren. *(hierbij gaat het om 2 machtigingen)*

## Machtiging: Zuivelleveranties ZuivelNL t.b.v. Kringl...

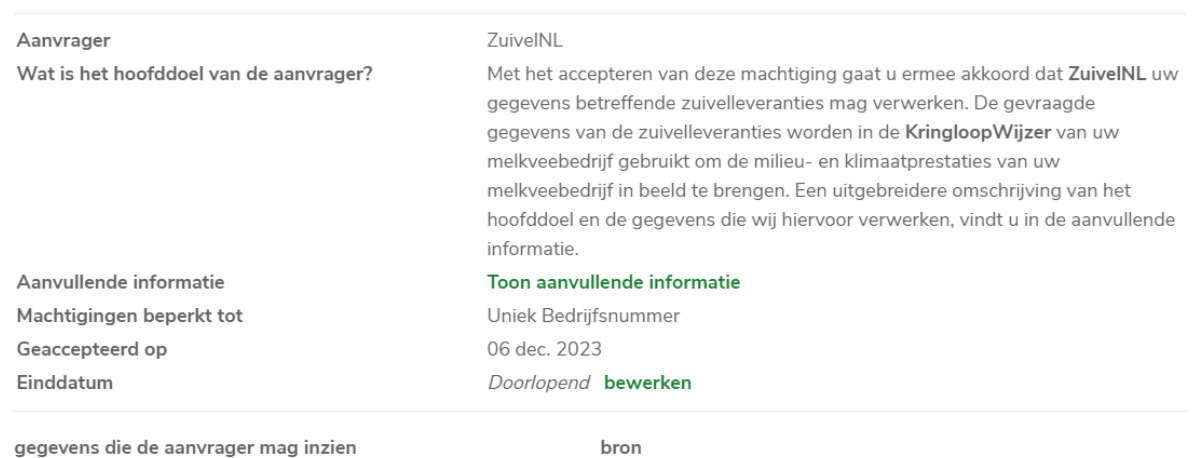

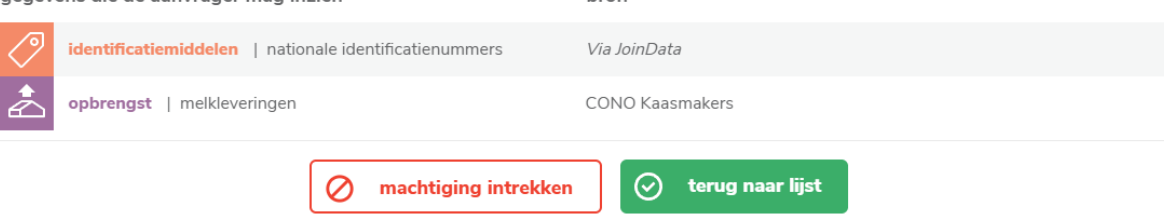

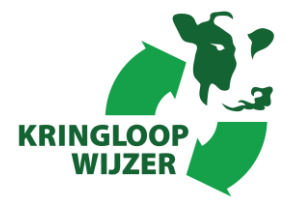

## Machtiging: Zuivelkwaliteitsgegevens ZuivelNL t.b.v....

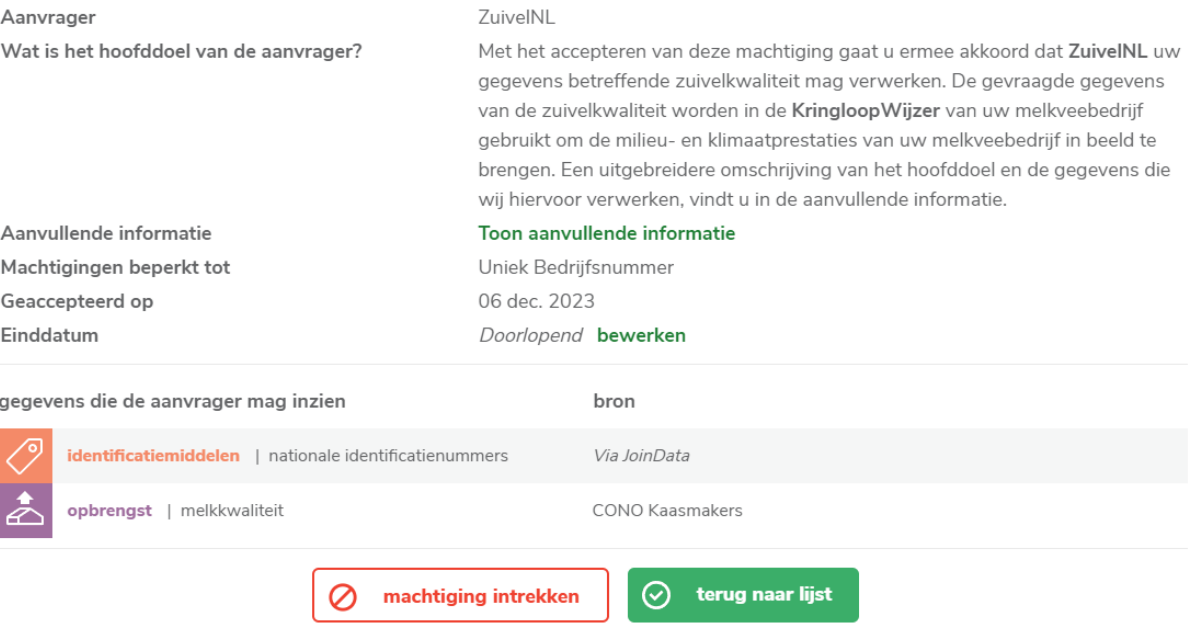

X.

### Ingetrokken machtigingen.

Als u op "Ingetrokken machtigingen" klikt, dan ziet u een overzicht met machtigingen die u heeft ingetrokken of een leeg scherm als er geen ingetrokken machtigingen zijn. Het is mogelijk om vanuit dit scherm machtigingen te her-activeren. Hieronder een voorbeeld.

Let op! Een machtigingsverzoek dat geweigerd is, kan niet geher-activeerd worden. Alleen een ingetrokken machtiging kan geher-activeerd worden.

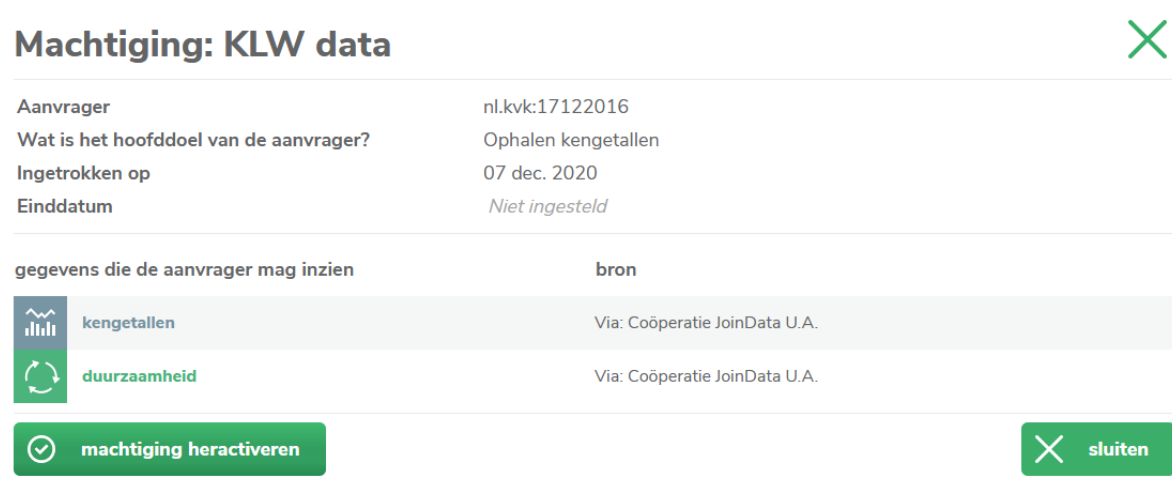

Handleiding Machtigingen CDKLW februari 2024.

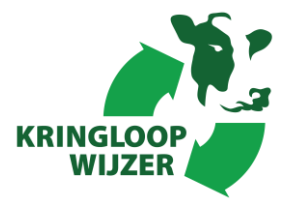

### Inloggen organisaties.

Om als adviesorganisatie toegang te krijgen tot het systeem van de KringloopWijzer kunt u contact opnemen met [support@mijnkringloopwijzer.nl.](mailto:support@mijnkringloopwijzer.nl) Zij kunnen u verder helpen om te starten. U kunt alleen inloggen met (minimaal) e-herkenning niveau 2+. Een e-herkenningsmiddel dient u zelf te regelen bij een e-herkennings-leverancier. Zie hiervoor ook [www.eherkenning.nl.](http://www.eherkenning.nl/)

Als u éénmaal bent ingelogd (zie ook inloggen als melkveehouder) en bij de eerste keer inloggen de bedrijfsinformatie van de organisatie heeft ingevuld, dan kunt u het Machtigingen menu gebruiken. Om te beginnen zult u machtigingsverzoeken aan veehouders moeten sturen om de CDKLW gegevens van veehouders te kunnen inzien of beheren.

Let op! Een (advies)organisatie dient het machtigingsverzoek te doen. Een veehouder kan geen beheermachtiging afgeven om te voorkomen dat enerzijds het verzoek bij een organisatie niet bekend is en anderzijds dat een organisatie zelf bepaald welke taak men voor een veehouder wenst uit te voeren.

Indien u als adviesorganisatie één of meer beheermachtigingen van bedrijven heeft, dan klikt u achter het veld "Bedrijf:" op "Kies veehouder". U komt dan op een keuzescherm waar u alle melkveehouders ziet die u hebben gemachtigd voor volmacht, beheren of inzien van uw KringloopWijzer. U kunt dan een melkveehouder selecteren en vervolgens wordt de kringloopwijzer van de betreffende melkveehouder geopend.

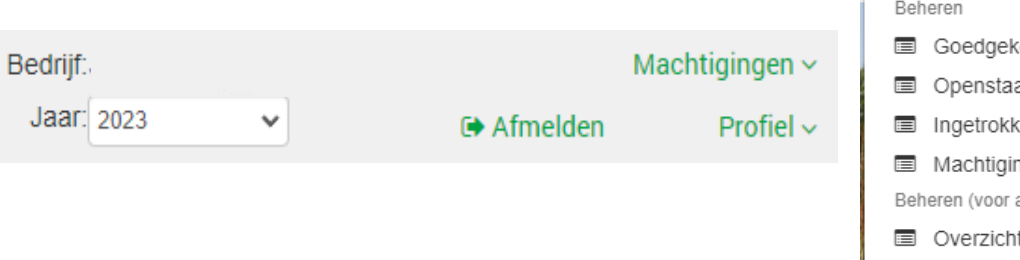

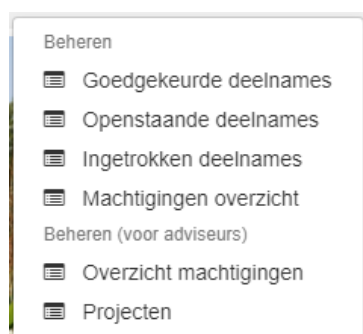

Als u op "Machtigingen" klikt, dan verschijnen er keuze opties. De KringloopWijzer maakt gebruik van de diensten van JoinData [\(www.join-data.nl\)](http://www.join-data.nl/) voor het inzien en evt. beheren van de machtigingen. Als u (al) een melkveehouder heeft geselecteerd en u heeft de mogelijkheid om de machtigingen van een melkveehouder te beheren (volmacht), dan kunt u direct de eerste 4 opties gebruiken. Zie uitleg hierboven bij "Inloggen veehouder".

### Extra opties voor adviesorganisaties.

Er worden nog twee keuze opties specifiek voor adviesorganisaties getoond. Een overzicht van machtigingen en zogenoemde projecten, in te stellen machtigingen bij de CDKLW.

## Overzicht machtigingen

Met de keuze "Overzicht machtigingen" verschijnt een overzicht van de machtigingen die door melkveehouders aan uw organisatie zijn afgegeven. Ook ziet u de status van de machtiging per melkveehouder. Door te zoeken op KvK-nummer of naam kunt u direct de betreffende melkveehouder terugvinden. U kunt ook filteren op de status, zodat u in één oogopslag ziet welke

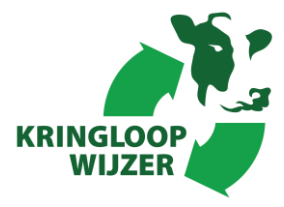

melkveehouders een machtiging hebben goedgekeurd bijvoorbeeld. U kunt het gehele machtigingenoverzicht ook exporteren naar een CSV-bestand voor bijvoorbeeld controle met uw eigen klantenbestand.

Bij de machtigingen kunt u ook zien welke leveranciers er mogelijk berichten kunnen aanleveren voor een specifieke melkveehouder. Dat kunt u inzien door te klikken op de knop "*toon bronnen"*. In het geval van klw-data is de bron altijd ZuivelNL. Voor de machtigingen met betrekking tot het inzien, beheren en de volmacht, is er geen bron beschikbaar.

*'Toon bronnen' is een feature van JoinData die interessant is voor afnemers van meerdere soorten data van meerdere bronnen om zo in één overzicht te kunnen zien wanneer voor het laatst en door welke leverancier er berichten zijn aangeleverd (in de toekomst).*

## Projecten, aanmaken van een machtigingsverzoek

Klik op "Projecten" en hierin zal een lijst met 4 voorgedefinieerde projecten zichtbaar zijn (wanneer u geen organisatie bent die de CDKLW wil beheren, maar bijv. alleen afnemer van KLW kengetallen bent, dan zult u maar 1 project zien).

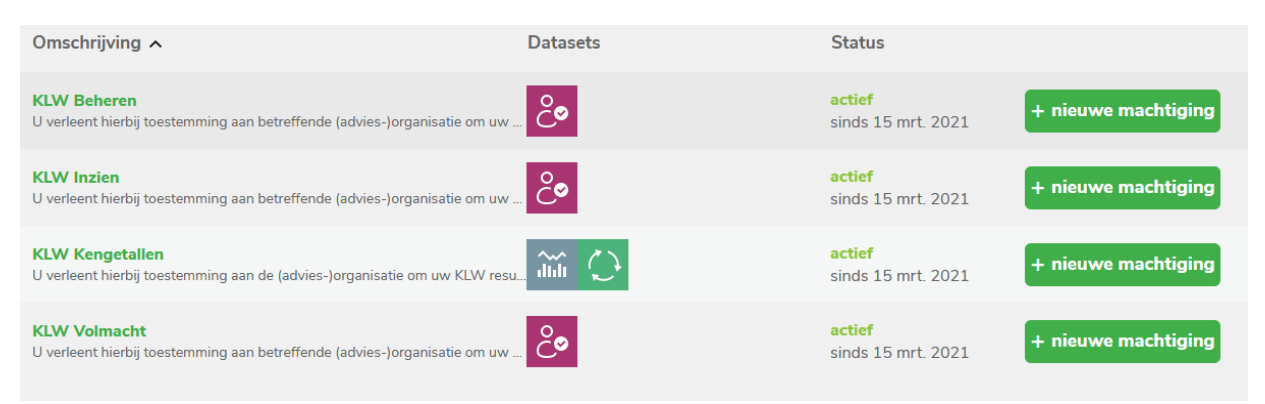

Wilt u als (advies)organisatie een melkveehouder een machtigingsverzoek sturen, dan klikt u op 'nieuwe machtiging'. Hier vult u het kvk-nummer van de melkveehouder in en klikt u op de slider onder Bron restrictie om daar het kvk-nummer van ZuivelNL (59667222) in te vullen. Dat wordt nog later vooraf automatisch ingevuld. Tot dat moment is het invullen van het kvk-nummer van ZuivelNL als 'Bron' verplicht. Zie hieronder een voorbeeld van een vervolgscherm na selectie van de volmacht optie.

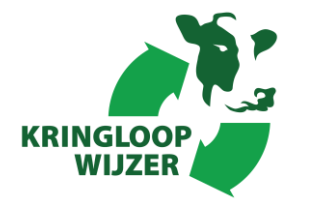

## **Machtiging toevoegen**

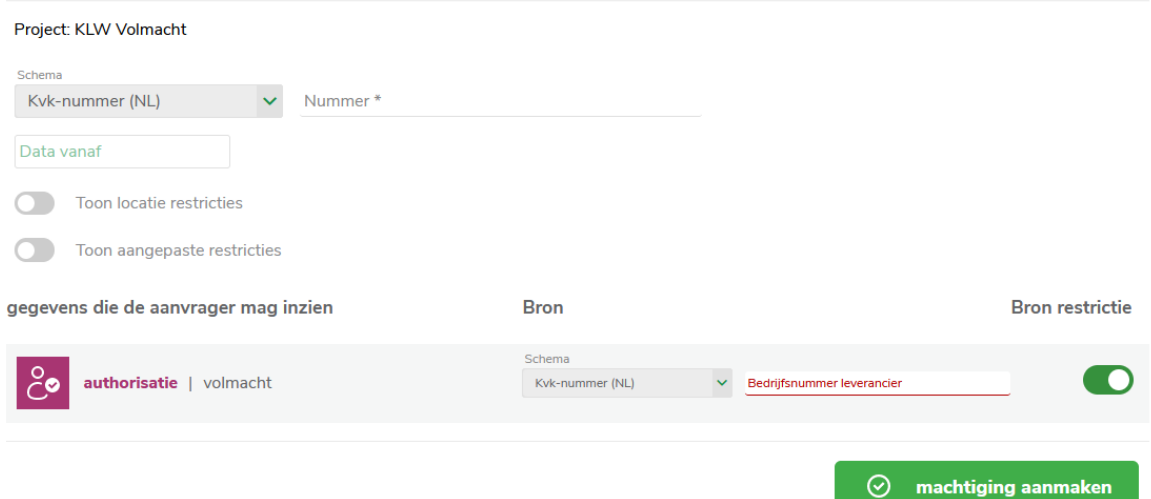

 $\bm{\times}$ 

Vervolgens klikt u op "machtiging aanmaken" en wordt het machtigingsverzoek verstuurd naar de melkveehouder. Het machtigingsverzoek is bij de veehouder direct zichtbaar in "Overzicht machtigingen" en hier kunt u de status in de gaten houden, namelijk uitstaand, geweigerd of goedgekeurd. Door 'Data vanaf' in te vullen kunt u de machtiging verder specificeren. Indien u deze leeg laat, zal de datum vanaf op 01-01-1900 worden gezet.

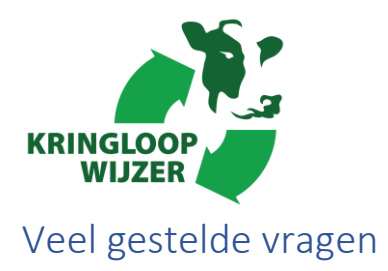

### **Wat moet ik doen wanneer een melkveehouder de machtiging intrekt?**

De melkveehouder kan een machtiging altijd intrekken. Wanneer dit gebeurt, hoeft u als afnemer niets te doen. De status van de machtiging zal wijzigen in *ingetrokken.* Dit zult u ook zo terug kunnen vinden in het machtigingenoverzicht. Eventueel kunt u wel het klantnummer verwijderen, maar doe dit alleen wanneer de melkveehouder die de machtiging intrekt ook geen klant meer is.

### **Wat te doen als een machtiging overgezet wordt naar een andere melkveehouder (of rechtsvorm)?**

De melkveehouder zal de huidige machtiging zelf moeten intrekken. Wel dient u een nieuwe machtiging in te regelen onder het nieuwe KvK-nummer, zodat er weer een nieuwe machtiging ontstaat voor het juiste KvK-nummer. U zult ook een nieuw klantnummer moeten toevoegen of als het oude klantnummer actief blijft dat nummer koppelen aan het nieuwe KvK nummer. Wanneer het oude KvK actief blijft, kunt u ook het klantnummer gewoon laten staan.

### **Is het mogelijk om berichten binnen te laten komen op een ander KvK dan waarvoor de machtiging is afgegeven?**

Nee. Een machtiging is altijd gekoppeld aan een KvK en daarop zullen dus ook de berichten binnenkomen.

#### **Welke stappen moet ik doorlopen om ervoor te zorgen dat ik de data binnenkrijg?**

Hiervoor zullen de volgende stappen uit de handleiding doorlopen moeten zijn:

- 1. Het project is aangemaakt én goedgekeurd door Join-data.
- 2. De klantnummers bij de machtigingen (KvK, klantnummer leverancier) zijn ingevuld en zijn juist
- 3. De machtiging is uitgezet bij de melkveehouder én de melkveehouder heeft deze machtiging goedgekeurd.
- 4. De leverancier levert de berichten aan via JoinData en doet dat ook voor deze specifieke melkveehouder.

Dit laatste kunnen wij niet zonder meer checken. Met rapportages wordt daar een beeld van gegeven.

### **Er komen geen berichten binnen voor deze melkveehouder. Wat kan ik doen om dit te controleren?**

Wanneer u de stappen hebt doorlopen om ervoor te zorgen dat u informatie binnenkrijgt, kunt u controleren of de berichten zijn opgehaald door u als afnemer. Dit kan door te kijken bij de specifieke machtiging en dan *toon bronnen* aan te klikken. Hier ziet u wanneer de leverancier de berichten voor het laatst heeft aangeleverd, en wanneer die voor het laatst opgehaald zijn. Wanneer een leverancier die berichten wel heeft aangeleverd, maar deze nog zijn opgehaald, dan zult u intern moeten controleren waarom die berichten nog niet zijn binnengekomen. Wanneer de berichten wel zijn opgehaald, maar nog niet zijn aangeleverd, moet u in contact met de leverancier om te kijken waar het mis gaat. Wellicht is het klantnummer niet (goed) gevuld in het tabblad '*mapping'* of heeft de leverancier geen berichten klaarstaan.